### **ドライブレコーダー**

**Diletto** 

# **DL-G300DR** PCビューワー(GV PLAYER)

#### はじめに

この専用 PC ビューワーソフト「GV PLAYER」は、Windows 版のパソコンにダウンロードし、 「DL-G300DR」で撮影した映像を閲覧できるソフトとなります。

#### 対象機種

ドライブレコーダー:DL-G300DR

#### 推奨動作環境

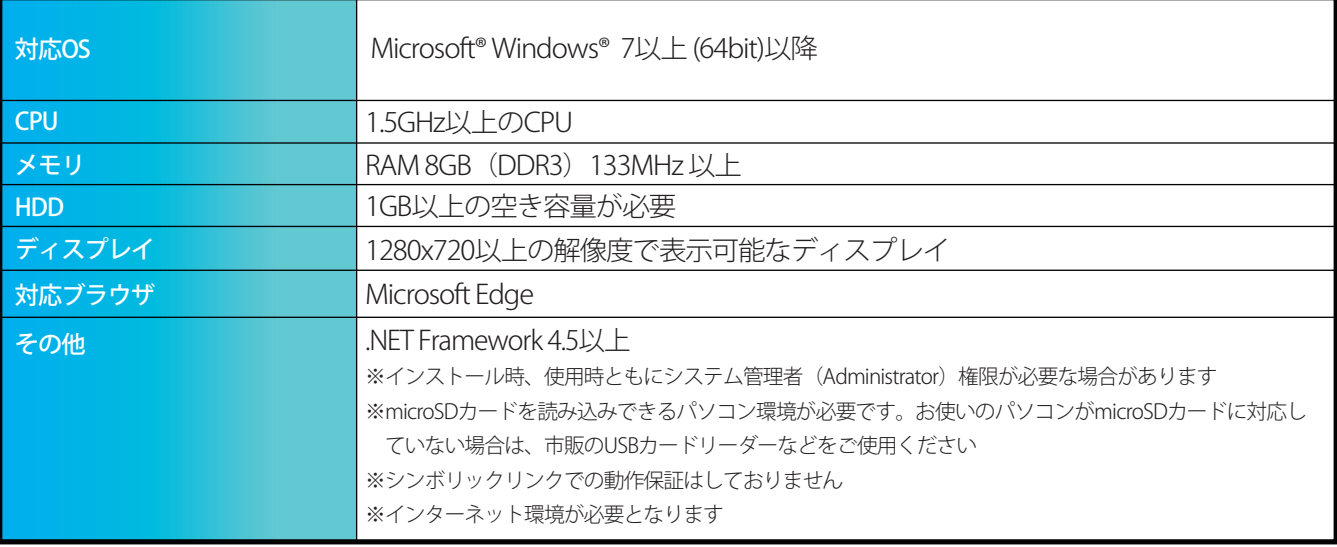

注意

- パソコンのスペックにより、動作しない場合があります。
- 上記およびホームページに記載のあるパソコンのスペックを満たしている場合であっても、すべてのパソコンで の動作を保証するものではありません。
- OSのアップグレード環境、マルチブート環境での動作は保証しておりません。
- 自作パソコン、タブレットパソコンでの動作は保証しておりません。
- パソコンの環境によっては、SDカードが認識できなかったり一部機能をご利用頂けないなどの症状が発生する場 合があります。その際の損失ならびにその他の直接または間接的な障害につきましては、当社および販売店等は その責任を負いかねます。
- ダウンロードやソフトのインストールを実行する際は、お客様の責任のもとに行ってください。その際の損失なら びにその他の直接または間接的な障害につきましては、当社および販売店等はその責任を負いかねます。
- パソコン環境やパソコン操作に関するお問い合わせは、パソコン各メーカーまたは販売店にお問い合わせくださ い。
- 仕様変更および改良のため、予告なくバージョンアップする場合があります。その際、地図表示内容やソフトの表示 や操作が変更される場合があります。
- パソコンのスペック変更等がされた場合、本ソフトが正しく動作しない場合があります。
- 本書で使用しているイラストや画面例は実際の製品を異なる場合があります。
- 各画面の画像やビジュアルはハメコミ画面合成であり、色および仕様等は実際の製品と異なる場合があります。

#### ダウンロード、インストール方法

1. 下記の URL をクリックするとインストールファイルがダウンロードされます。 順番にクリックしてダウンロードしてください。

### <https://innovativesale.co.jp/software/DL-G300DR/GVPlayer.msi>

2. ダウンロードされた「GVPlayer.msi」ファイルをダブルクリックして、インストールウィザードに従い、 パソコンへインストールを行います(約 281MB)。

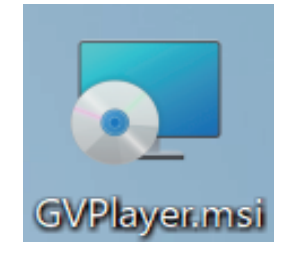

3. インストールが始まります。

4. インストールが完了すると、以下のショートカットアイコンがデスクトップ上に表示されます。

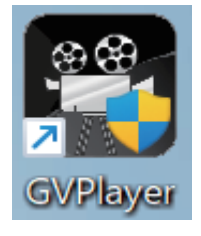

5. アイコンをダブルクリックすると、「GV player」が起動します。

#### | ダウンロード時のご注意

ダウンロードを行う際、PC 環境により、以下の警告が表示される場合があります。 その場合は、各対処方法に従ってダウンロードを行ってください。

**パソコンの環境や設定、セキュリティ等により、ダウンロードやインストール前に 警告画面が表示される場合があります。内容を理解した上で、ご利用ください。**

#### ●ダウンロード前に信頼できることを確認された場合

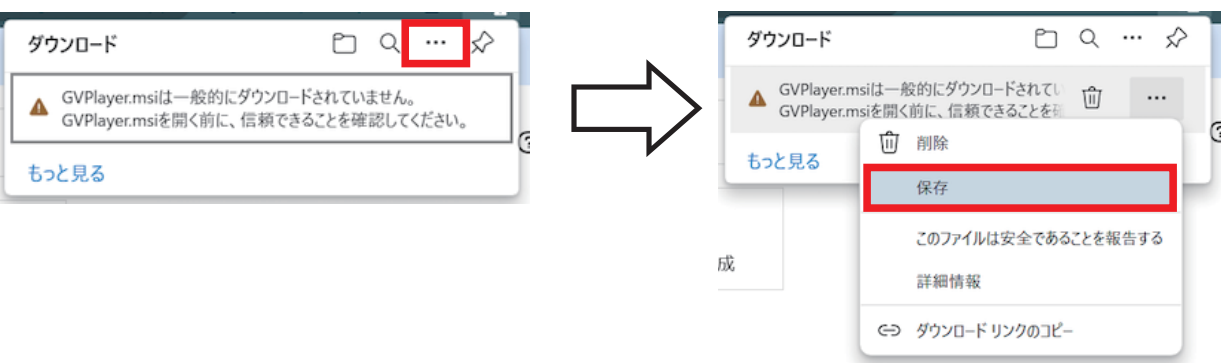

「・・・」をクリックし、保存を選択します。

●アプリケーションを開く前に信頼できることを確認された場合

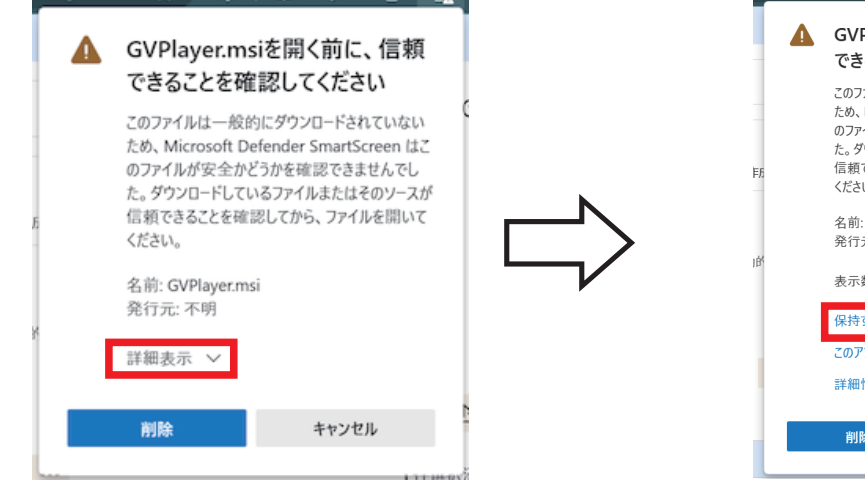

▲ GVPlayer.msiを開く前に、信頼 できることを確認してください このファイルは一般的にダウンロードされていない ため、Microsoft Defender SmartScreen はこ 信頼できることを確認してから、ファイルを開いて ください。 名前: GVPlayer.msi<br>発行元: 不明 表示数を減らす へ 保持する このアプリは安全であることを報告する 詳細情報 キャンセル 削除

「詳細表示」をクリックし、「保持する」を選択します。

●ダウンロードに PC 保護警告が表示された場合

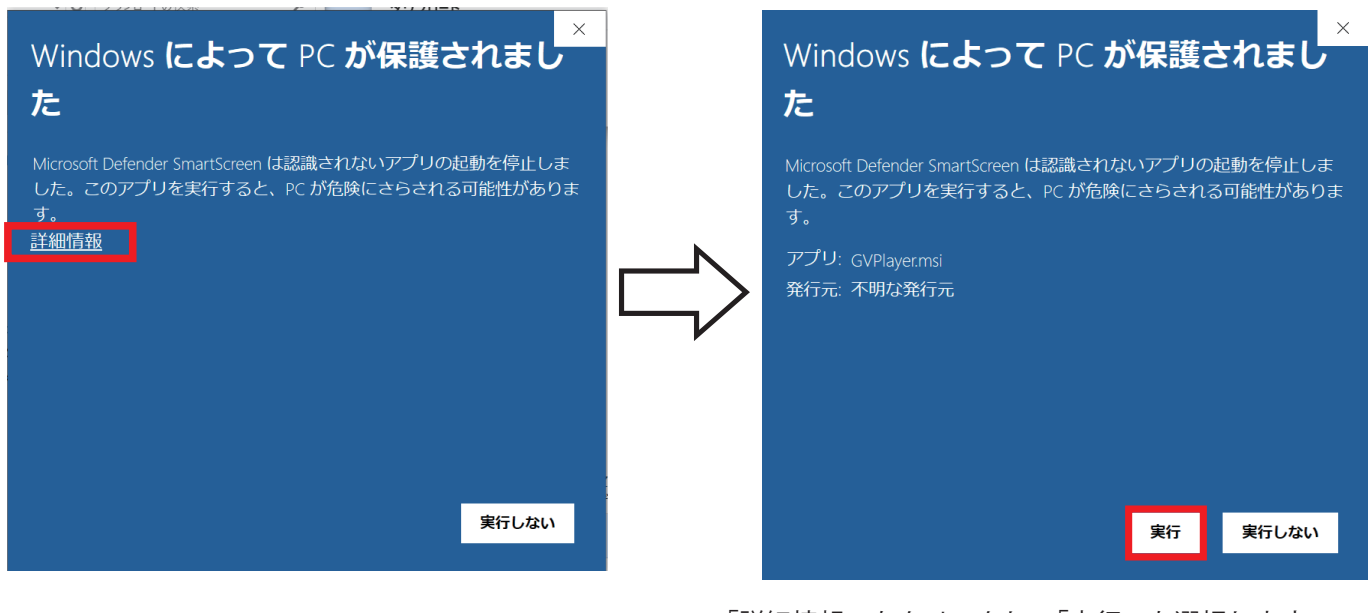

「詳細情報」をクリックし、「実行」を選択します。

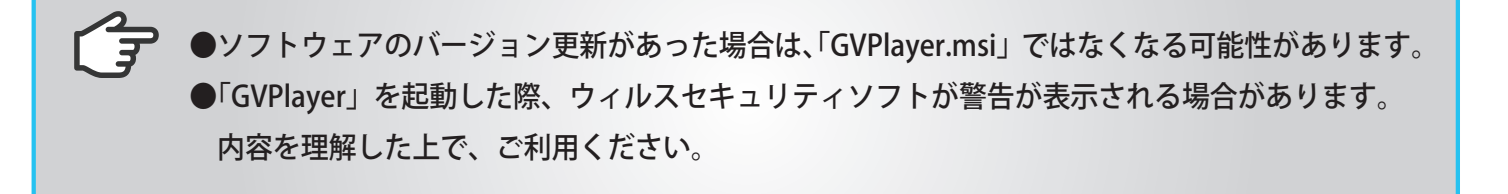

#### 主な機能と操作について **⑦ ① ②**  $0000$ ట GVP ayer 地図 航空写真 53 1クリニック 美園東 V O大土食 越谷浦和 HÆ. € ファッションt<br>しまむら浦和身 Э 324 釣上  $\ddag$ Ō 一面 m Google  $\overline{L}$   $\overline{L}$ **File Name** Date / Time ETI E231225-075706-002951E MOV  $07.57:06$ 2023-12-25 07:57:06 07:58:07<br>07:59:07 2023-12-25 07:58:07<br>2023-12-25 07:58:07 FILE231225-080007-002954F.MOV 08:00:07 2023-12-25 08:00:07 FILE231225-080107-002955F.MOV 08:01:07 2023-12-25 08:01:07 FILE231225-080207-002956F.MOV<br>FILE231225-080207-002956F.MOV 08:02:07<br>08:03:07 2023-12-25 08:02:07<br>2023-12-25 08:02:07 FILE231225-080407-002958F.MOV 08:04:07 2023-12-25 08:04:07 FILE231225-080508-002959F.MOV 08:05:08 2023-12-25 08:05:08 FILE231225-080500-0025551.inov<br>FILE231225-080608-002960F.MOV<br>FILE231225-080708-002962F.MOV  $\frac{08:05:08}{08:07:08}$  08:07:08<br>08:08:08 2023-12-25 08:06:08<br>2023-12-25 08:07:08 **⑧** DL-G300E<br>2024/01/18 3:49:15 15 km/h<br>'' E 139°47'47.2' **③** 2023-12-25 08:08:08 FILE231225-080908-002963F.MOV 08:09:08 2023-12-25 08:09:08 FILE231225-081008-002964F.MOV  $08:10:08$ 2023-12-25 08:10:08 FILE231225-081108-002965F.MOV<br>FILE231225-081108-002965F.MOV 2023-12-25 08:10:00<br>2023-12-25 08:11:08<br>2023-12-25 08:12:09  $08:11:08$ 08:12:09 FILE231225-081309-002967F.MOV 08:13:09 2023-12-25 08:13:09 **④**  $Y: 0.0000G$ Z: 0.0000 G FILE231225-081409-002968F.MOV 08:14:09 2023-12-25 08:14:09  $08:15:10$ <br> $08:15:10$ 2023-12-25 08:15:10<br>2023-12-25 08:15:10<br>2023-12-25 08:16:10 FILE231225-081510-002969F.MOV TLE231225-081610-002970F.MOV **⑤** FILE231225-081710-002971F.MOV 08:17:10 2023-12-25 08:17:10 2023-12-25 08:18: LE231225-081810-002972F.MOV FILE231225-081910-002973E MOV 08:19:10 2023-12-25 08:19:10  $\textcolor{blue}{\bigoplus}\ \ \textcolor{blue}{\Theta(\Pi)\Theta} \ \ \textcolor{blue}{\bullet} \textcolor{blue}{\Longrightarrow}$ **⑥**

①再生画面

フロントで撮影した映像画面を表示・再生します。ダブルクリックすると全画面表示します。

②地図表示

 再生映像の位置情報と読み込んだファイルの走行軌跡を地図上に表示します。 ※GPS を受信できていない場合は、地図上の走行軌跡が止まります ※GPS の受信状態によっては、地図上の道路に正しくマッチングされない場合があります

③ファイルリスト

 ファイルブラウザから選択した動画ファイルをリスト表示します。 このリストから動画を選択(ダブルクリック)するとファイルが再生されます。

④センサー情報 G センサーの感度を表示します。

⑤センサーグラフ G センサーをグラフ表示します。

⑥コントロールパネル

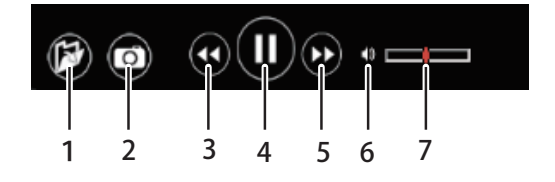

- 1. 再生ファイル選択画面を開きます
- 2. 画面をキャプチャーします
- 3. 再生速度コントロール
- ・<<:再生速度を遅くします ・>>:再生速度を早くします
- 4. 再生 / 一時停止
- ・再生中のファイルを一時停止します
- ・一時停止中の場合は、再度再生します
- 5. 音声をミュートします
- 6. 音量バーをドラッグして音量調整します

⑦セッティング ツールバー上にある「セッティング」アイコンを選択すると、以下の各種設定を行うことができます。

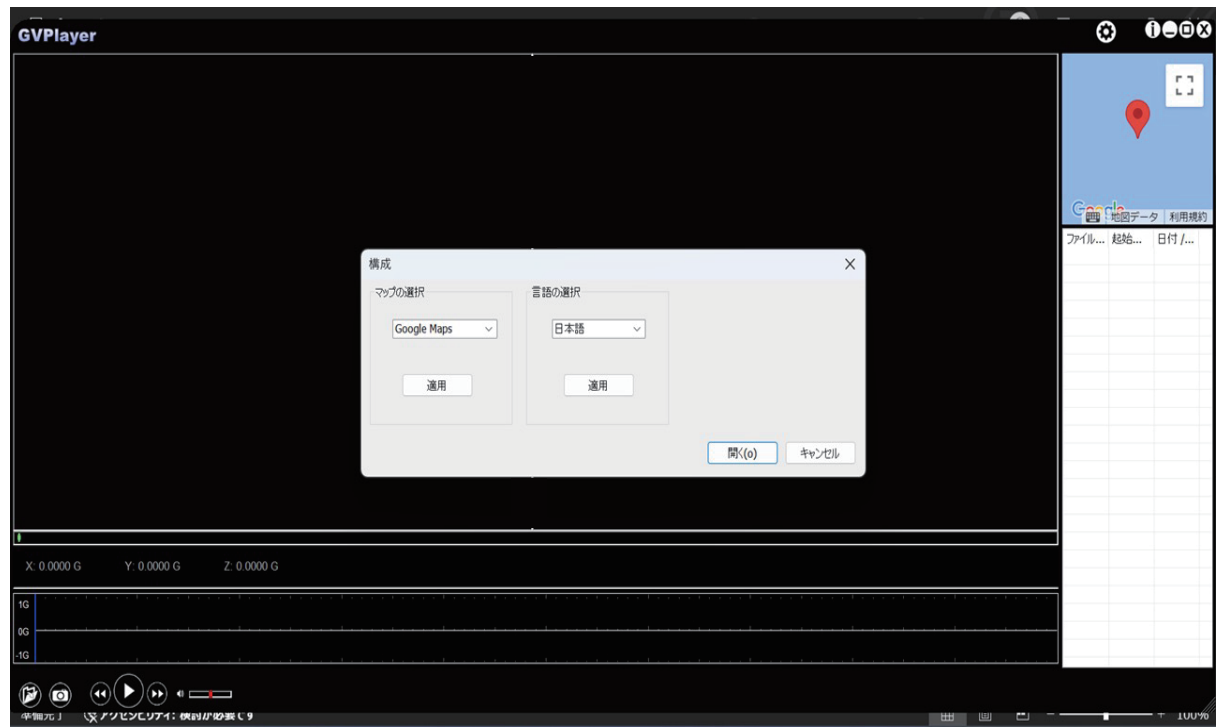

・「マップの選択」 表示する地図を変更します

・「言語の選択」 表示する言語を切り替えます

⑧プログレスバー

プログレスバーを移動すると、任意の再生位置に移動することができます。

#### 再生ファイルについて

ファイルブラウザをクリックして、再生させたいファイルを読み込みます。

1.「ファイルブラウザ」を選択

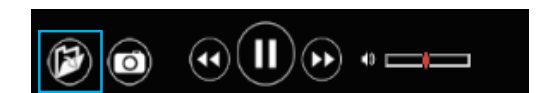

2. ファイルまたはフォルダから任意の再生ファイルを選択します。

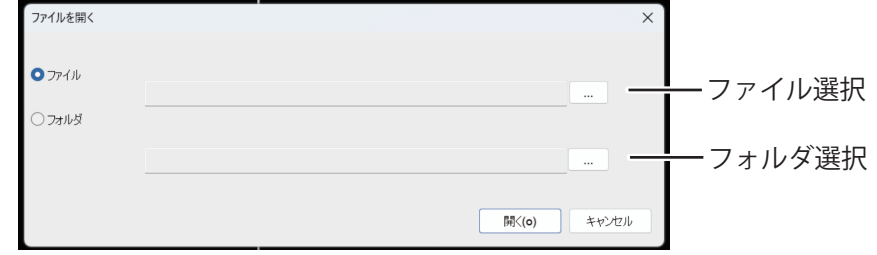

3. ファイル / フォルダブラウザが開かれるので、録画ファイルが保存されている microSD カード内の任意のファイル / フォル ダを選択し、「OK」または「開く」を選択します。

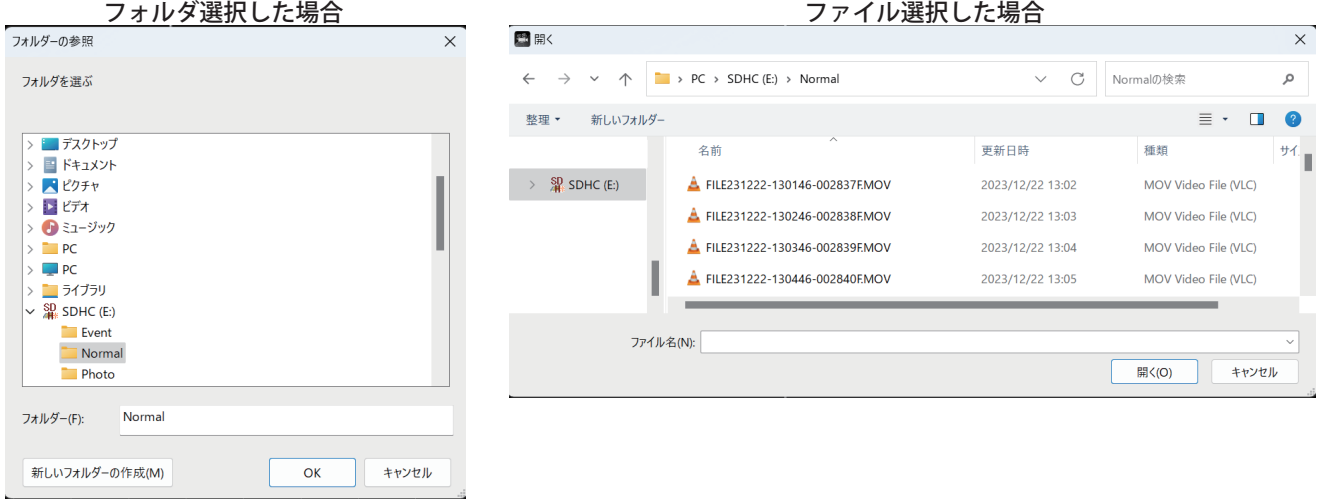

<保存先フォルダ名><br>Event :緊

- Event : 「緊急録画フォルダ<br>Nomal : ループ録画フォル Nomal :ループ録画フォルダ

<保存先ファイル名><br>EMER :緊急

 EMER :緊急録画ファイル FILE :ループ録画ファイル

※DL-G300DR の映像が保存されている microSD カードを選択してください

※ループ録画、緊急録画はそれぞれ上記フォルダに格納されていますので、再生したいフォルダやファイルを開くと 任意のファイルが再生されます

#### 再生について

ファイルリストの録画データをダブルクリックすると選択されたファイルが再生されます。

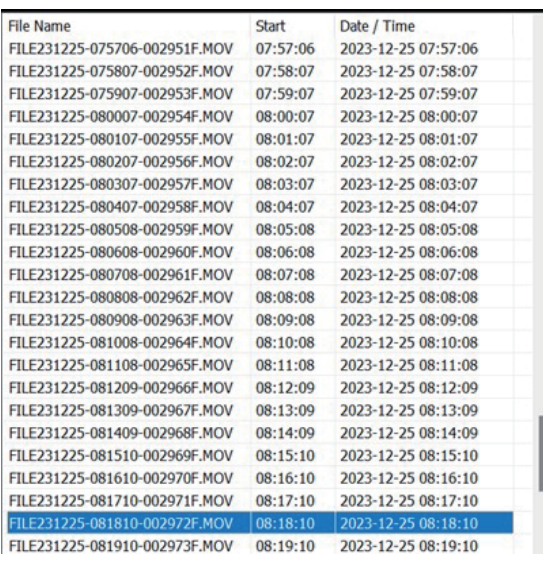

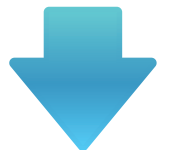

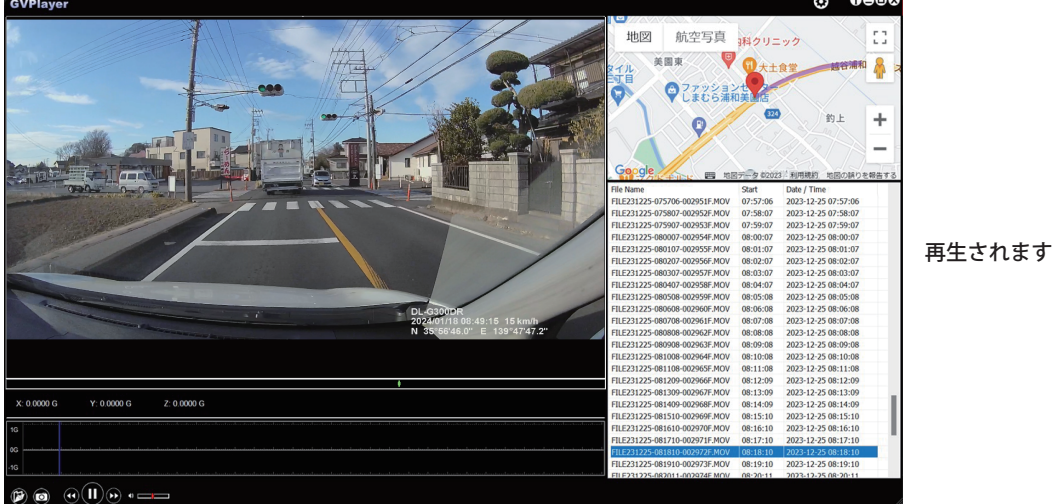

#### その他

■位置情報や車速情報、方位について

 位置情報 GPS によって取得される情報となります。GPS 信号が記録されていない場合、表示することができません。 また、表示される情報は実際の情報と異なる場合がありますので、あらかじめご了承ください。

#### ■地図表示

PC ビューワーソフトおよび地図ソフトのバージョンアップ等によって、地図表示や地図表現が変更される場合があります。

再生したいファイルリストをダブルクリック

# *Diletto*

# 販売元 : **株式会社イノベイティブ販売**

innovativesale.co.jp/ 〒343-0003 埼玉県越谷市船渡68-8

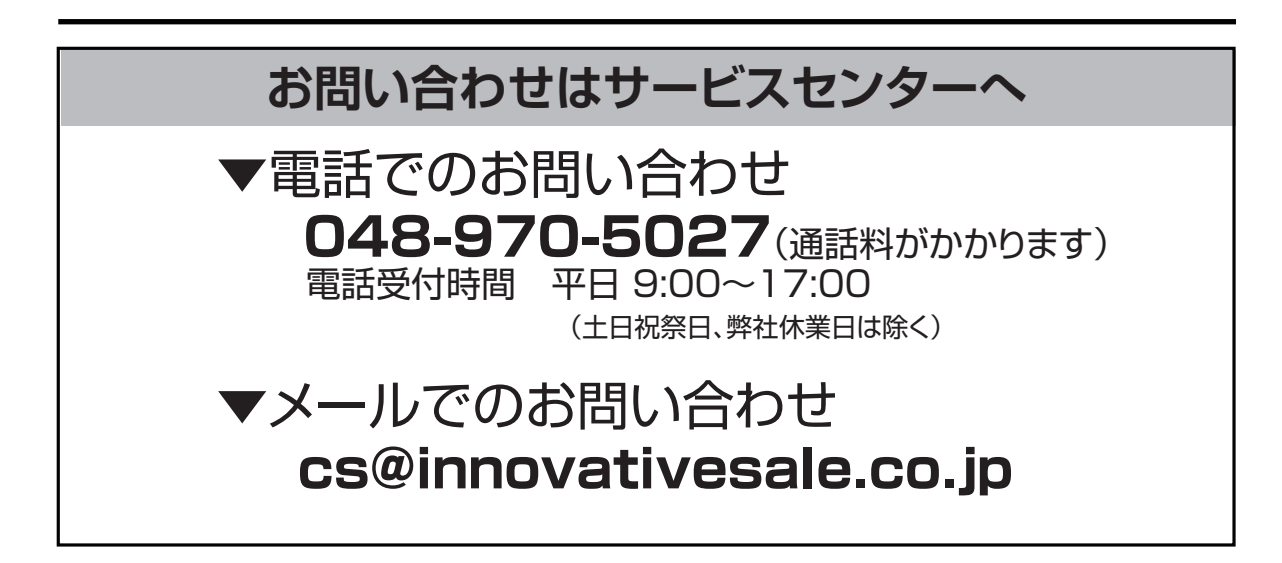